# **Gdzie szukać informacji**

# **Konfiguracja**

Ten podręcznik ułatwia skonfigurowanie drukarki i rozpoczęcie korzystania z niej. Zawiera on informacje o konfigurowaniu drukarki i instalowaniu jej oprogramowania.

# **Photo Print Software Setup (Instrukcje drukowania fotografii)**

Ten podręcznik zawiera informacje dotyczące instalowania programów EPSON PhotoQuicker, EPSON PhotoStarter, EPSON CardMonitor, EPSON PRINT Image Framer Tool oraz PIF DESIGNER. Omówiono w nim również dezinstalację programów oraz podano wymagania systemowe.

# **Instrukcja obsługi drukarki**

Ten podręcznik, znajdujący się na dysku CD-ROM, zawiera informacje na temat drukowania bezpośredniego, wskazówki dotyczące rozwiązywania problemów oraz informacje na temat biur obsługi klientów.

# **Wprowadzenie**

Ten podręcznik zawiera informacje na temat drukowania bezpośredniego.

# **EPSON PhotoQuicker User's Guide (Instrukcja obsługi programu EPSON PhotoQuicker)**

Ten podręcznik, dołączony do programu EPSON PhotoQuicker, zawiera informacje na temat narzędzia EPSON PhotoQuicker oraz wskazówki dotyczące rozwiązywania problemów.

# **Reference Guide (Dokumentacja techniczna)**

Podręcznik Reference Guide (Dokumentacja techniczna), znajdujący się na dysku CD, zawiera szczegółowe informacje na temat drukowania za pomocą komputera, konserwacji drukarki i rozwiązywania problemów.

#### *R4CC820 Getting Started Rev. D* **FRONT.fm A5 size 9/29/03** L | R4CC820 Proof Sign-off:<br>Cotting Started Pay D M.Koike CRE N

**M.Koike CRE Nakano M.Otsuka editor name**

# EPSON®

# Kolorowa drukarka atramentowa **EPSON STYLUS " PHOTO R300 Series**

Wszelkie prawa zastrzeżone. Bez uzyskania pisemnej zgody firmy Seiko Epson Corporation żadna część tej publikacji nie może być powielana, przechowywana w jakimkolwiek systemie wyszukiwania informacji ani przesyłana w żadnej formie za pomocą jakichkolwiek środków, w szczególności elektronicznie, mechanicznie, przez fotokopiowanie i rejestrowanie. Zawarte tutaj informacje dotyczą wyłącznie użytkowania drukarki firmy Epson. Firma Epson nie odpowiada za skutki stosowania tych informacji do innych drukarek.

Ani firma Seiko Epson Corporation, ani jej oddziały nie ponoszą odpowiedzialności przed nabywcą tego produktu lub osobami trzecimi za uszkodzenia, straty, koszty lub wydatki będące wynikiem wypadku, niewłaściwego użycia lub nadużycia produktu albo niedozwolonej modyfikacji, naprawy lub zmiany produktu, albo (wyłączając Stany Zjednoczone) nieprzestrzegania instrukcji dotyczących działania i konserwacji, dostarczonych przez firmę Seiko Epson Corporation.

Firma Seiko Epson Corporation nie ponosi odpowiedzialności za ewentualne uszkodzenia lub problemy, które wynikają z zastosowania składników opcjonalnych lub materiałów eksploatacyjnych, niebędących oryginalnymi produktami firmy Epson (oznaczenie Original Epson Products) ani przez nią nie zatwierdzonych (oznaczenie Epson Approved Products).

Firma Seiko Epson Corporation nie ponosi odpowiedzialności za ewentualne uszkodzenia wynikające z zakłóceń elektromagnetycznych spowodowanych użyciem jakichkolwiek innych kabli połączeniowych niż kable należące do produktów zatwierdzonych przez firmę Seiko Epson Corporation (oznaczenie Epson Approved Products).

EPSON® jest zarejestrowanym znakiem towarowym, a EPSON Stylus™ jest znakiem towarowym firmy Seiko Epson Corporation.

Copyright 2001 Seiko Epson Corporation. Wszelkie prawa zastrzeżone. PRINT Image Matching™ jest znakiem towarowym firmy Seiko Epson Corporation. Logo PRINT Image Matching jest znakiem towarowym firmy Seiko Epson Corporation.

Copyright 2002 Seiko Epson Corporation. Wszelkie prawa zastrzeżone. USB DIRECT-PRINT™ jest znakiem towarowym firmy Seiko Epson Corporation. Logo USB DIRECT-PRINT jest znakiem towarowym firmy Seiko Epson Corporation.

Znak i logo *Bluetooth* są własnością firmy Bluetooth SIG, Inc., a firma Seiko Epson Corporation wykorzystuje je na podstawie odpowiedniej licencji.

Microsoft® i Windows® są zarejestrowanymi znakami towarowymi firmy Microsoft Corporation.

#### *R4CC820 Getting Started Rev. D* **FRONT.fm A5 size 9/29/03** R **Proof Sign-off:**

Apple® i Macintosh® są zarejestrowanymi znakami towarowymi firmy Apple Computer, Inc.

Część fotografii znajdujących się na dysku CD z oprogramowaniem drukarki jest na licencji firmy Design Exchange Co., Ltd. Copyright © 2000 Design Exchange Co., Ltd. Wszelkie prawa zastrzeżone.

DPOF™ jest znakiem towarowym firm CANON INC., Eastman Kodak Company, Fuji Photo Film Co., Ltd. oraz Matsushita Electric Industrial Co., Ltd.

Zip® jest zarejestrowanym znakiem towarowym firmy Iomega Corporation.

SD™ jest znakiem towarowym.

Memory Stick i Memory Stick PRO są znakami towarowymi firmy Sony Corporation.

xD-Picture Card™ jest znakiem towarowym firmy Fuji Photo Film Co., Ltd.

*Uwaga ogólna: Wszystkie inne nazwy użyte w niniejszym dokumencie służą wyłącznie do celów identyfikacyjnych i mogą być znakami towarowymi odpowiednich właścicieli. Firma Epson nie rości sobie żadnych praw do tych marek.*

Copyright © 2003. Seiko Epson Corporation, Nagano, Japonia.

*R4CC820 Getting Started Rev. D* SHORT.TOC A5 size **9/30/03** L | R4CC820 Proof Sign-off:<br>Cotting Started Pay D M.Koike CRE N

**M.Koike CRE Nakano M.Otsuka editor name**

# *Spis treści*

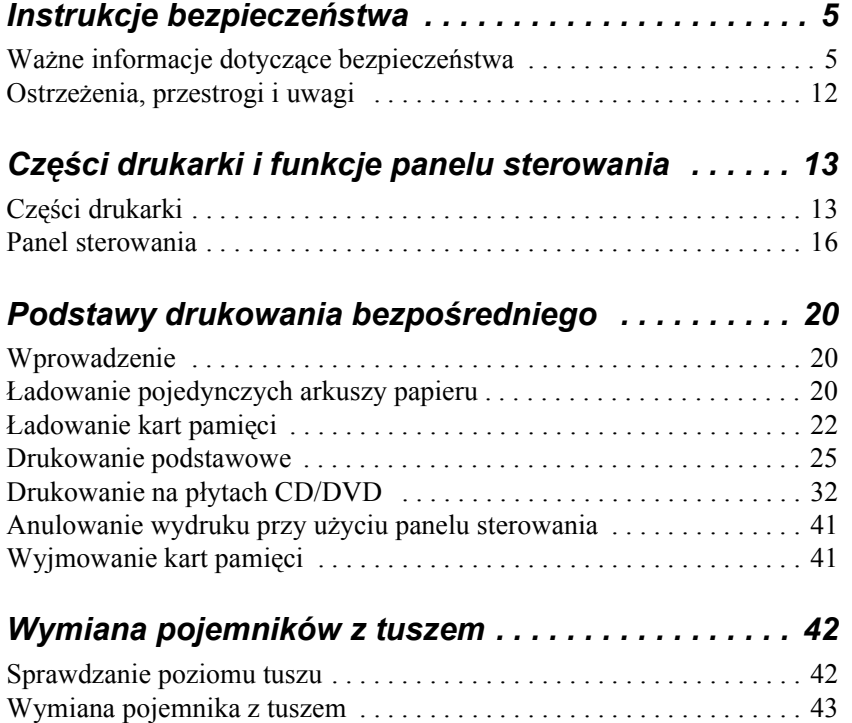

R **Proof Sign-off: M.Koike CRE Nakano M.Otsuka editor name**

# *R4CC820 short.bk Rev. D* **SAFE.FM A5 size 9/30/03**

# *Instrukcje bezpieczeństwa*

# *Ważne informacje dotyczące bezpieczeństwa*

 Przed rozpoczęciem korzystania z drukarki przeczytaj wszystkie instrukcje w tej sekcji. Ponadto wykonuj wszystkie instrukcje i uwzględniaj ostrzeżenia umieszczone na drukarce.

# *Konfiguracja drukarki*

Konfigurując drukarkę, przestrzegaj następujących zasad:

- ❏ Nie należy blokować ani zasłaniać otworów wentylacyjnych i innych szczelin w drukarce.
- ❏ Należy używać tylko źródła zasilania określonego na etykiecie drukarki.
- ❏ Należy używać wyłącznie przewodu zasilającego dostarczonego z produktem. Użycie innego przewodu może spowodować pożar lub porażenie prądem elektrycznym.
- ❏ Dostarczonego przewodu zasilającego należy używać tylko z tym produktem. Użycie przewodu z innym urządzeniem może spowodować pożar lub porażenie prądem elektrycznym.
- ❏ Przewód zasilający powinien odpowiadać obowiązującym lokalnym normom bezpieczeństwa.
- ❏ W miarę możliwości należy unikać gniazd podłączonych do tego samego obwodu, co fotokopiarki lub systemy klimatyzacji, które regularnie włączają się i wyłączają.
- ❏ Należy unikać gniazd elektrycznych kontrolowanych przez wyłączniki ścienne lub automatyczne regulatory czasowe.

*R4CC820 short.bk Rev. D* **SAFE.FM A5 size 9/30/03**

L **R4CC820** Proof Sign-off:<br> **Proof Sign-off:**<br> **Pove D** M.Koike CRE N **M.Koike CRE Nakano M.Otsuka editor name**

- ❏ Cały system komputerowy należy trzymać z dala od potencjalnych źródeł zakłóceń elektromagnetycznych, takich jak głośniki lub jednostki bazowe telefonów bezprzewodowych.
- ❏ Nie należy używać uszkodzonych przewodów zasilających.
- ❏ Jeżeli drukarka jest podłączona do rozgałęźnika, należy się upewnić, czy prąd pobierany przez przyłączone urządzenia nie przekracza wyrażonej w amperach wartości nominalnej. Ponadto należy sprawdzić, czy całkowity prąd, pobierany przez podłączone urządzenia, nie przekracza wartości nominalnej ściennego gniazda zasilającego.
- ❏ Nie należy podejmować prób samodzielnej naprawy drukarki.
- ❏ Drukarkę należy odłączyć od zasilania i oddać do specjalistycznego serwisu, jeśli spełnione są następujące warunki:

Nastąpiło uszkodzenie przewodu zasilającego lub wtyczki, do drukarki dostał się płyn, drukarka upadła lub obudowa uległa uszkodzeniu, drukarka nie działa normalnie lub jest zauważalne wyraźne pogorszenie wydajności.

❏ Jeżeli drukarka ma być używana w Niemczech, instalacja w budynku powinna być wyposażona w bezpiecznik 10 lub 16 A zapewniający odpowiednią ochronę przed zwarciami i przeciążeniami.

# *Wybór miejsca na drukarkę*

Wybierając miejsce na drukarkę, należy przestrzegać następujących zasad:

❏ Drukarka powinna być umieszczona na płaskiej, stabilnej powierzchni, w bezpiecznej odległości od krawędzi. Ustawiając drukarkę przy ścianie, należy pozostawić ponad 10 cm miejsca za obudową. Przechylona drukarka nie będzie działać prawidłowo.

R **Proof Sign-off: M.Koike CRE Nakano M.Otsuka editor name**

# *R4CC820 short.bk Rev. D* SAFE.FM A5 size **9/30/03**

- ❏ Nieużywana lub transportowana drukarka nie powinna być przechylana, stawiana na boku ani obracana spodem do góry. W przeciwnym przypadku tusz może wyciec z pojemników.
- ❏ Z przodu drukarki należy pozostawić wystarczającą ilość miejsca, aby papier mógł się całkowicie wysuwać.
- ❏ Należy unikać miejsc narażonych na nagłe skoki temperatury i zmiany wilgotności. Drukarkę należy również trzymać z dala od bezpośredniego światła słonecznego, silnego oświetlenia sztucznego i źródeł ciepła.
- ❏ Drukarkę należy chronić przed kurzem, wstrząsami i drganiami.
- ❏ Wokół drukarki powinno pozostać tyle wolnego miejsca, aby był możliwy swobodny przepływ powietrza.
- ❏ Drukarkę należy umieścić w pobliżu gniazda zasilania, aby w razie konieczności możliwe było szybkie odłączenie przewodu zasilającego.

# *Użytkowanie drukarki*

W trakcie eksploatacji drukarki przestrzegaj następujących zasad:

- ❏ Przez otwory w drukarce nie należy wkładać żadnych przedmiotów.
- ❏ Nie należy dopuścić do rozlania płynu na drukarkę.
- ❏ Podczas drukowania nie wolno wkładać dłoni do drukarki ani dotykać pojemników z tuszem.
- ❏ Nie wolno ręcznie przesuwać głowicy drukującej, gdyż może to doprowadzić do uszkodzenia drukarki.

*R4CC820 short.bk Rev. D* SAFF.FM A5 size **9/30/03**

L **R4CC820** Proof Sign-off:<br> **Proof Sign-off:**<br> **Pove D** M.Koike CRE N **M.Koike CRE Nakano M.Otsuka editor name**

- ❏ Drukarkę zawsze należy wyłączać przy użyciu przycisku zasilania  $\circ$ . Po naciśnięciu tego przycisku wyłączy się panel LCD. Nie należy odłączać drukarki od zasilania ani odłączać prądu w gniazdku, dopóki nie wyłączy się panel LCD.
- ❏ Przed transportowaniem drukarki należy upewnić się, czy głowica drukująca jest w położeniu spoczynkowym (daleko na prawo), a pojemniki z tuszem są na miejscu.
- ❏ Pojemniki z tuszem powinny być zainstalowane. Wyjęcie pojemników może doprowadzić do wysuszenia głowicy drukującej i uniemożliwić drukowanie.

# *Korzystanie z karty pamięci*

- ❏ Nie należy wyjmować kart pamięci ani wyłączać drukarki, gdy komputer uzyskuje dostęp do karty pamięci (lampka karty pamięci wówczas miga).
- ❏ Sposoby korzystania z kart pamięci różnią się w zależności od typu karty. Prosimy o zapoznanie się ze szczegółowymi informacjami, podanymi w dokumentacji karty pamięci.
- ❏ Należy używać jedynie kart pamięci zgodnych z drukarką. Szczegóły zawiera rozdział Ładowanie kart pamięci

# *Korzystanie z panelu LCD lub opcjonalnego monitora podglądu*

❏ Na panelu LCD lub opcjonalnym monitorze podglądu może znajdować się kilka małych, jasnych lub ciemnych plamek. To normalne zjawisko, które nie oznacza, że ekran LCD jest w jakikolwiek sposób uszkodzony.

R **Proof Sign-off: M.Koike CRE Nakano M.Otsuka editor name**

# *R4CC820 short.bk Rev. D* **SAFE.FM A5 size 9/30/03**

- ❏ Do czyszczenia panelu LCD i opcjonalnego monitora podglądu używaj tylko suchej, miękkiej ściereczki. Nie używaj płynów ani chemicznych środków czyszczących.
- ❏ Jeśli panel LCD drukarki lub opcjonalny monitor podglądu zostaną uszkodzone, należy skontaktować się ze sprzedawcą. W przypadku zabrudzenia rąk roztworem ciekłego kryształu należy umyć je dokładnie wodą z mydłem. Jeżeli roztwór ciekłego kryształu dostanie się do oczu, należy natychmiast przemyć je wodą. Jeżeli po przemyciu oczu dolegliwości lub problemy z widzeniem utrzymują się, należy natychmiast skontaktować się z lekarzem.
- ❏ Jeżeli opcjonalny monitor podglądu nie jest używany, nie usuwaj osłony z jego złącza.

# *Korzystanie z opcjonalnego modułu Bluetooth do drukowania fotografii*

Instrukcje bezpieczeństwa znajdują się w dokumentacji modułu Bluetooth do drukowania fotografii.

# *Przechowywanie pojemników z tuszem*

Podczas przechowywania pojemników z tuszem należy przestrzegać następujących zasad:

- ❏ Pojemniki z tuszem powinny być przechowywane w miejscu niedostępnym dla dzieci. Należy uniemożliwić dzieciom zabawę pojemnikami i spożycie tuszu.
- ❏ Nie należy wstrząsać pojemników z tuszem, gdyż może to spowodować przeciek.

*R4CC820 short.bk Rev. D* SAFF.FM A5 size **9/30/03**

L **R4CC820** Proof Sign-off:<br> **Proof Sign-off:**<br> **Pove D** M.Koike CRE N **M.Koike CRE Nakano M.Otsuka editor name**

- ❏ Należy zachować ostrożność przy usuwaniu zużytych pojemników, ponieważ w okolicach otworu mogą pozostawać resztki tuszu. W przypadku kontaktu tuszu ze skórą należy zmyć go dokładnie wodą z mydłem. Jeżeli tusz dostanie się do oczu, należy natychmiast przemyć je wodą. Jeżeli po przemyciu oczu dolegliwości lub problemy z widzeniem utrzymują się, należy natychmiast skontaktować się z lekarzem.
- ❏ Nie należy odklejać ani zrywać etykiety z pojemnika, ponieważ może to spowodować wyciek tuszu.
- ❏ Pojemnik z tuszem należy instalować bezpośrednio po wyjęciu go z opakowania. Jeśli pojemniki zostaną rozpakowane na długo przed ich użyciem, może to uniemożliwić normalne drukowanie.
- ❏ Pojemnika z tuszem nie należy używać po upływie daty wydrukowanej na opakowaniu. W przeciwnym przypadku może to spowodować pogorszenie jakości wydruków. Aby uzyskać jak najlepsze wyniki, pojemniki z tuszem należy zużyć w ciągu sześciu miesięcy od pierwszej instalacji.
- ❏ Nie należy otwierać pojemników z tuszem ani napełniać ich ponownie. Może to doprowadzić do uszkodzenia głowicy drukującej.
- ❏ Jeżeli pojemnik z tuszem był przechowywany w niskiej temperaturze, przed użyciem należy umożliwić mu ogrzewanie się do temperatury pokojowej przez co najmniej trzy godziny.
- ❏ Pojemniki z tuszem należy przechowywać w chłodnym, ciemnym miejscu.
- ❏ Nie należy dotykać zielonego układu scalonego z tyłu pojemnika. Może to uniemożliwić normalne działanie drukarki i drukowanie.

R **Proof Sign-off: M.Koike CRE Nakano M.Otsuka editor name**

# *R4CC820 short.bk Rev. D* **SAFE.FM A5 size 9/30/03**

❏ Umieszczony na pojemniku układ scalony przechowuje wiele informacji związanych z pojemnikiem, na przykład o ilości pozostałego tuszu, tak że pojemnik można swobodnie wyjmować i ponownie wkładać. Jednak za każdym razem, gdy wkłada się pojemnik z tuszem, nieco tuszu zostaje zużyte na automatycznie przeprowadzany test niezawodności drukarki.

❏ Jeżeli wyjęty pojemnik z tuszem ma być wykorzystany w przyszłości, należy chronić strefę dostarczania tuszu przed brudem i kurzem, a pojemnik przechowywać w tych samych warunkach, co drukarkę. Dzięki zaworowi w otworze dostarczającym tusz wszelkie osłony i zatyczki są zbędne. Tusz może jednak poplamić przedmioty, które zetkną się z tą częścią pojemnika. Nie należy dotykać otworu dostarczającego tusz ani sąsiedniego obszaru.

# *Zgodność z normami ENERGY STAR®*

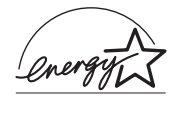

Jako partner sygnatariusz dokumentów ENERGY STAR®, firma Epson zapewnia, że produkt ten spełnia kryteria ENERGY STAR® dotyczące oszczędzania energii.

Międzynarodowy program wyposażenia biur ENERGY STAR® jest dobrowolnym zrzeszeniem firm przemysłu komputerowego i wyposażenia biurowego, które ma na celu upowszechnianie energooszczędnych komputerów osobistych, monitorów, drukarek, faksów, kopiarek, skanerów i urządzeń wielofunkcyjnych. Działanie to ma na celu zmniejszenie zanieczyszczania powietrza przez elektrownie. Standardy i logo tych firm są ujednolicone w krajach zrzeszonych.

*short.bk Rev. D* **SAFE.FM A5 size 9/30/03**

L | R4CC820 Proof Sign-off:<br> **RACC820** Pove D. M.Koike CRE N **M.Koike CRE Nakano M.Otsuka editor name**

# *Ostrzeżenia, przestrogi i uwagi*

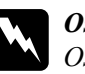

w*Ostrzeżenia Ostrzeżeń należy być przestrzegane, aby uniknąć uszkodzeń ciała.*

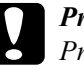

## c*Przestrogi*

*Przestróg muszą być uwzględniane, aby zapobiec uszkodzeniom sprzętu.*

### *Uwagi*

*Uwagi zawierają ważne informacje i użyteczne porady dotyczące użytkowania drukarki.*

#### *R4CC820 Getting Started Rev. D* PARTS.fm A5 size **9/30/03** R **Proof Sign-off:**

# *Części drukarki i funkcje panelu sterowania*

*Części drukarki* 

# Wspornik papieru Podajnik arkuszy Pokrywa drukarki Osłona gniazda kart pamięci $\overline{\mathcal{C}}$ Złącze USB do podłączenia urządzenia zewnętrznego **Prowadnice** krawędzi Prowadnica CD/DVD Taca wyjściowa Przedłużenie tacy wyjściowej

#### *R4CC820 Getting Started Rev. D* L | R4CC820 Proof Sign-off:<br>Cotting Started Pay D M.Koike CRE N

PARTS.fm A5 size **9/30/03**

**M.Koike CRE Nakano M.Otsuka editor name**

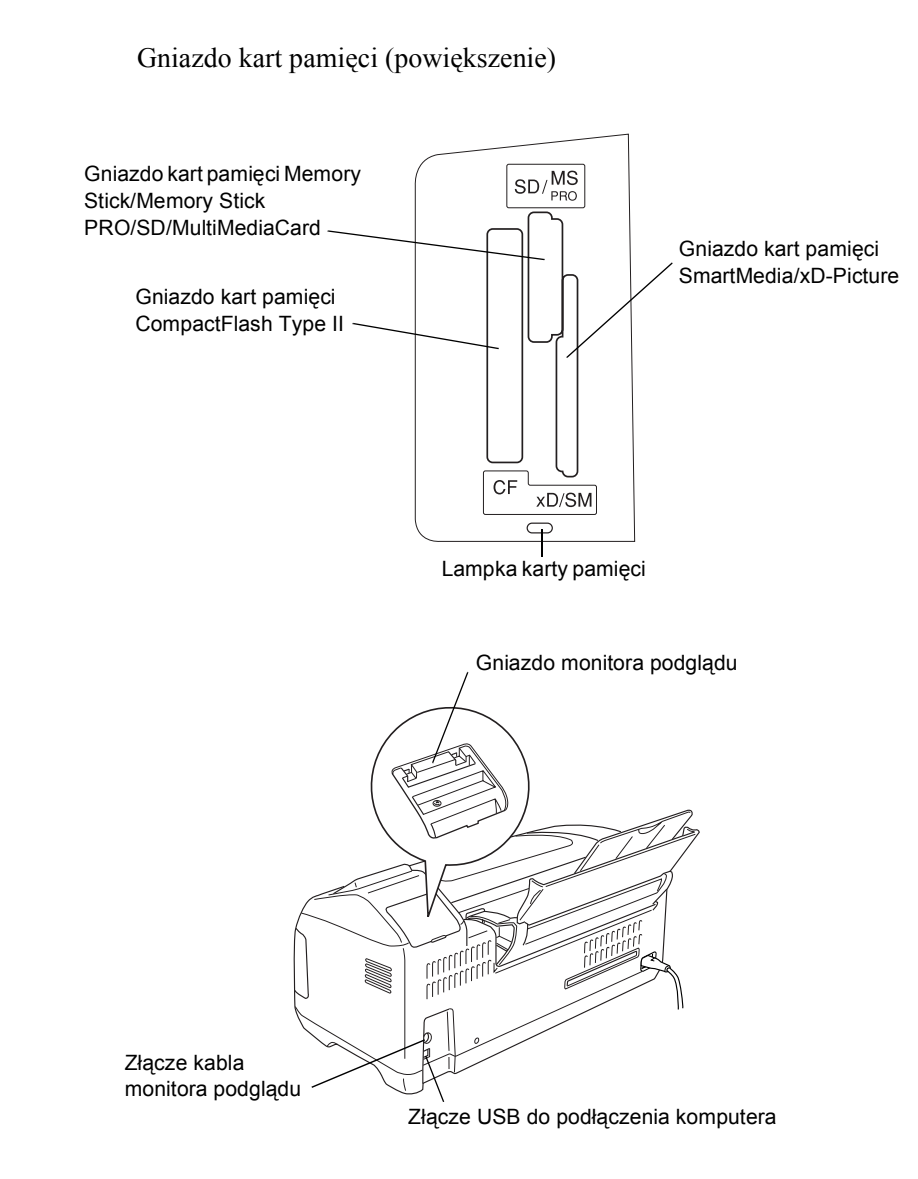

## *R4CC820* R **Proof Sign-off:**

*Getting Started Rev. D*

**PARTS.fm A5 size 9/30/03**

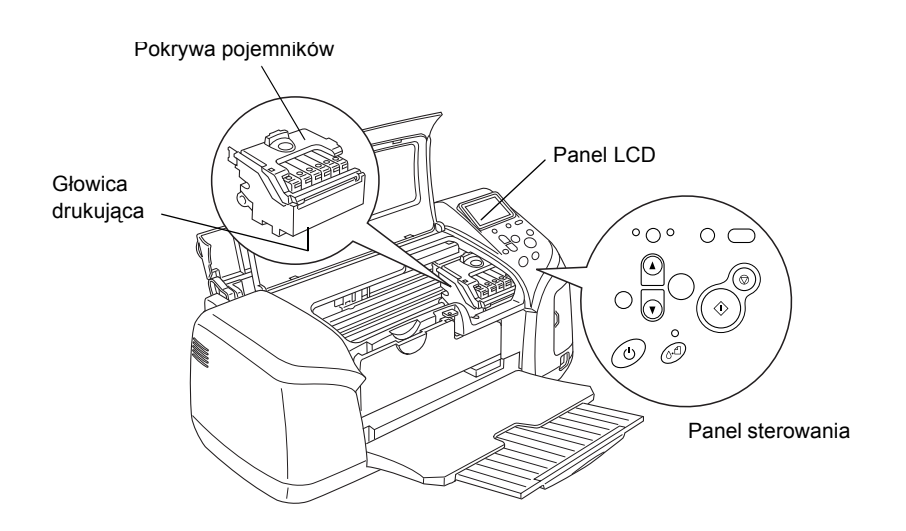

### *R4CC820 Getting Started Rev. D* L | R4CC820 Proof Sign-off:<br>Cotting Started Pay D M.Koike CRE N

PARTS.fm A5 size **9/30/03**

**M.Koike CRE Nakano M.Otsuka editor name**

# *Panel sterowania*

![](_page_15_Figure_5.jpeg)

#### *R4CC820 Getting Started Rev. D* **PARTS.fm A5 size 9/30/03** R **Proof Sign-off:**

# *Przyciski*

1. **Panel LCD:** Tutaj wyświetlane są elementy i ustawienia, zmieniane przyciskami na panelu sterowania.

2. **Przycisk Direct Save (Zapis bezpośredni):** Służy do zapisywania zawartości karty pamięci na nośniku w napędzie zewnętrznym.

3. **Przyciski Custom (Niestandardowe):** Naciśnięcie tego przycisku przez ponad dwie sekundy powoduje przypisanie mu bieżących ustawień z panelu LCD. Po krótkim naciśnięciu ładowane są zapisane ustawienia.

4. **Przycisk Stop (Zatrzymaj):** Służy do anulowania operacji drukowania albo ustawień wprowadzonych na panelu LCD.

5. **Przycisk Print (Drukuj):** Służy do uruchamiania drukowania. Obowiązują ustawienia wyświetlane na panelu LCD wybrane przy użyciu przycisków na panelu sterowania.

6. **Przycisk Maintenance (Konserwacja):** Szczegółowe informacje na temat tego przycisku znajdują się w tabeli poniżej.

7. **Przycisk Power (Zasilanie):** Szczegółowe informacje na temat tego przycisku znajdują się w tabeli poniżej.

8. **Przycisk Back (Wstecz):** Naciśniecie tego przycisku powoduje powrót do menu głównego panelu LCD.

9. **Przyciski ze strzałkami w górę i w dół:** Służą do przesuwania kursora na panelu LCD. Zwiększają lub zmniejszają wprowadzane liczby.

10. **Przycisk OK:** Służy do otwierania menu ustawień oraz wybierania ustawianej pozycji panelu LCD.

11. **Przycisk zmiany trybu Basic/Advanced (Podstawowy/Zaawansowany):** Służy do przełączania między trybem Basic (Podstawowy) a trybem Advanced (Zaawansowany).

# *R4CC820 Getting Started Rev. D* L | R4CC820 Proof Sign-off:<br>Cotting Started Pay D M.Koike CRE N

PARTS.fm A5 size **9/30/03**

**M.Koike CRE Nakano M.Otsuka editor name**

# *Uwaga:*

*Wszystkie przyciski oprócz przycisków konserwacji (Maintenance), zatrzymania (Stop) oraz zasilania (Power) używane są jedynie podczas drukowania bezpośredniego z karty pamięci.*

![](_page_17_Picture_165.jpeg)

## *R4CC820* R **Proof Sign-off:**

*Getting Started Rev. D*

**PARTS.fm A5 size 9/30/03**

# *Lampki*

![](_page_18_Picture_167.jpeg)

![](_page_18_Picture_7.jpeg)

c*Przestroga: Należy używać tylko jednego typu karty pamięci naraz. Przed włożeniem innej karty pamięci należy wyjąć kartę pamięci załadowaną wcześniej.*

*R4CC820 Getting Started Rev. D* **DBASE.fm A5 size** L | R4CC820 Proof Sign-off:<br>Cotting Started Pay D M.Koike CRE N

**9/30/03**

**M.Koike CRE Nakano M.Otsuka editor name**

# *Podstawy drukowania bezpośredniego*

# *Wprowadzenie*

Ta sekcja zawiera informacje na temat drukowania bezpośrednio z karty pamięci za pomocą panelu LCD bez użycia komputera.

### *Uwaga:*

- ❏ *Przed drukowaniem dużych zadań należy wydrukować pojedynczy arkusz w celu oceny jakości.*
- ❏ *Zaleca się odłączenie kabla USB na czas drukowania bezpośrednio z karty pamięci.*

Aby drukować z komputera, kliknij ikonę **ESPR300 Reference Guide** na pulpicie.

# *Ładowanie pojedynczych arkuszy papieru*

Aby załadować papier do drukarki, wykonaj poniższe czynności.

- 1. Otwórz wspornik papieru, a następnie wysuń przedłużenie.
- 2. Opuść tacę wyjściową i wysuń przedłużenie.
- 3. Ustaw lewą prowadnicę krawędzi, tak aby odległość między prowadnicami była nieco większa niż szerokość ładowanego papieru.
- 4. Przekartkuj stos zwykłego papieru, a następnie uderz bokiem o płaską powierzchnię, aby wyrównać krawędzie.

#### *R4CC820 Getting Started Rev. D* **DBASE.fm A5 size** R Proof Sign-off:

5. Załaduj papier stroną do druku ku górze, dosuwając go do prawej prowadnicy krawędzi, a następnie wsuń arkusze do podajnika. Następnie dosuń lewą prowadnicę krawędzi do lewej krawędzi papieru. Sprawdź, czy stos papieru znajduje się pod klapkami w prowadnicach krawędzi.

**9/30/03**

![](_page_20_Picture_4.jpeg)

#### *Uwaga:*

- ❏ *Z przodu drukarki należy pozostawić wystarczającą ilość miejsca, aby papier mógł się całkowicie wysuwać.*
- ❏ *Papier należy zawsze ładować do podajnika arkuszy krótszą krawędzią.*
- ❏ *Należy sprawdzić, czy stos papieru jest położony równo z trójkątnym symbolem maksymalnej wysokości stosu lub poniżej tego symbolu na prowadnicy krawędzi.*
- ❏ *Należy sprawdzić, czy taca na CD/DVD nie jest wsunięta do drukarki oraz czy prowadnica CD/DVD jest uniesiona.*

![](_page_20_Picture_205.jpeg)

*R4CC820 Getting Started Rev. D* **DBASE.fm A5 size 9/30/03** L | R4CC820 Proof Sign-off:<br>Cotting Started Pay D M.Koike CRE N

**M.Koike CRE Nakano M.Otsuka editor name**

# *Ładowanie kart pamięci*

# *Wymienne nośniki danych*

Fotografie cyfrowe przechowuje się albo w pamięci wbudowanej w aparat cyfrowy, albo na wymiennych nośnikach danych zwanych kartami pamięci. Karty pamięci można wkładać do aparatu i wyjmować z niego. Niżej wymieniono rodzaje nośników danych, które nadają się do użycia z tą drukarką.

![](_page_21_Picture_212.jpeg)

![](_page_21_Picture_7.jpeg)

c*Przestroga: Sposoby korzystania z kart pamięci różnią się w zależności od typu karty. Prosimy o zapoznanie się ze szczegółowymi informacjami, podanymi w dokumentacji karty pamięci.*

## *Uwaga:*

*Przeczytaj rozdział "Format danych na karcie pamięci" na stronie 23, aby poznać specyfikacje kart pamięci, nadających się do użycia z drukarką.*

#### *R4CC820 Getting Started Rev. D* **DBASE.fm A5 size 9/30/03** R Proof Sign-off:

# *Format danych na karcie pamięci*

Można użyć plików obrazów, które spełniają niżej wymienione wymagania.

![](_page_22_Picture_137.jpeg)

 $*1$  DCF to akronim nazwy standardu "Design rule for Camera File system", opracowanego przez organizację Japan Electronics and Information Technology Industries Association (JEITA).

\*2 Obsługuje standardy Exif w wersjach 2.1/2.2.

#### *Uwaga:*

*Podczas drukowania bezpośrednio z karty pamięci nie można stosować nazw plików zawierających znaki dwubajtowe.*

# L | **R4CC820** Proof Sign-off:<br>Cotting Started Pay D M.Koike CRE N *Getting Started Rev. D* **DBASE.fm A5 size 9/30/03**

**M.Koike CRE Nakano M.Otsuka editor name**

# *Wkładanie kart pamięci*

Włącz drukarkę, otwórz osłonę gniazda kart pamięci i włóż kartę pamięci w sposób pokazany na rysunku. Jeżeli karta pamięci została włożona prawidłowo, zaświeci lampka karty pamięci.

![](_page_23_Figure_6.jpeg)

#### *R4CC820 Getting Started Rev. D* R Proof Sign-off:

**DBASE.fm A5 size 9/30/03**

![](_page_24_Picture_4.jpeg)

### c*Przestroga:*

- ❏ *Kartę pamięci należy wkładać w taki sposób, aby jej górna powierzchnia była skierowana w prawo, co pokazano na rysunku.*
- ❏ *Załadowanie karty pamięci w sposób inny niż tutaj przedstawiony może spowodować uszkodzenie drukarki, karty pamięci lub obu urządzeń.*
- ❏ *Należy używać tylko jednego typu karty pamięci naraz. Przed włożeniem karty pamięci innego rodzaju należy wyjąć kartę pamięci załadowaną wcześniej.*
- ❏ *Podczas pracy karty pamięci osłona gniazda kart pamięci powinna być zamknięta. Chroni to kartę przed działaniem ładunków elektrostatycznych. Dotknięcie karty pamięci, gdy znajduje się ona w drukarce, może spowodować uszkodzenie drukarki.*
- ❏ *Przed załadowaniem karty Memory Stick Duo i karty miniSD należy dołączyć dostarczoną z nią przejściówkę.*

# *Drukowanie podstawowe*

W drukarce dostępne są dwa tryby drukowania: Basic (Podstawowy) i Advanced (Zaawansowany). W trybie Basic (Podstawowy) można łatwo wybierać fotografie, drukować je lub kopiować. W trybie Advanced (Zaawansowany) można edytować różne ustawienia.

#### *Uwaga:*

*Jeżeli wybrano tryb* **Basic** *(Podstawowy), ustawienia* **Paper Type** *(Rodzaj papieru),* **Paper Size** *(Rozmiar papieru) i* **Layout** *(Układ) są automatycznie konfigurowane jako* **Premium Glossy Photo Paper, 10** <sup>×</sup> **15 cm** *i* **Borderless** *(Bez obramowania) lub* **Index** *(Indeks fotografii).*

*R4CC820 Getting Started Rev. D* **DBASE.fm A5 size 9/30/03** L | R4CC820 Proof Sign-off:<br>Cotting Started Pay D M.Koike CRE N

**M.Koike CRE Nakano M.Otsuka editor name**

# *Drukowanie indeksu fotografii*

Można wydrukować co najmniej jedną kopię indeksu wszystkich fotografii zapisanych na zainstalowanej karcie pamięci. Posługując się indeksem fotografii, można łatwo wybrać fotografie, które mają być wydrukowane.

1. Sprawdź, czy włączono tryb **Basic** (Podstawowy).

![](_page_25_Picture_177.jpeg)

## *Uwaga:*

*Jeżeli wybrano tryb* **Advanced** *(Zaawansowany), naciśnij przycisk* **zmiany trybu Basic/Advanced (Podstawowy/Zaawansowany)***, a następnie naciśnij przycisk*  **OK***, aby przejść do trybu* **Basic** *(Podstawowy).*

- 2. Sprawdź, czy zaznaczona jest pozycja **Select Photo** (Wybierz fotografię), a następnie naciśnij przycisk **OK**, aby otworzyć menu.
- 3. Naciśnij przycisk **A**, aby wybrać pozycję **Index** (Indeks fotografii), a następnie naciśnij przycisk **OK**.

![](_page_25_Figure_11.jpeg)

### *R4CC820 Getting Started Rev. D* **DBASE.fm A5 size 9/30/03** R Proof Sign-off:

4. Sprawdź, czy dla ustawienia Copies (Liczba kopii) wybrano jest pozycja **Po 1**.

![](_page_26_Picture_115.jpeg)

10x15cm Glossy borderless

5. Naciśnij przycisk **Print** (Drukuj), aby wydrukować indeks fotografii.

# *Drukowanie pojedynczych fotografii*

W podanym tutaj przykładzie pojedyncza fotografia jest drukowana na arkuszu papieru Premium Glossy Photo Paper w formacie **10** × **15 cm**, bez obramowania i z normalną jakością.

![](_page_26_Figure_8.jpeg)

1. Na indeksie odszukaj numer fotografii do wydrukowania. Numery są drukowane pod fotografiami.

### *R4CC820 Getting Started Rev. D* **DBASE.fm A5 size** L | R4CC820 Proof Sign-off:<br>Cotting Started Pay D M.Koike CRE N

**9/30/03**

**M.Koike CRE Nakano M.Otsuka editor name**

- 2. Naciśnij przycisk ▲ lub ▼, aby zaznaczyć pozycję **Select Photo** (Wybierz fotografię), a następnie naciśnij przycisk **OK**.
- 3. Naciśnij przycisk ▲ lub ▼, aby określić numer fotografii wybranej z indeksu fotografii (**Index**), a następnie naciśnij przycisk **OK**.

![](_page_27_Picture_170.jpeg)

4. Zaznacz pozycję **Copies** (Liczba kopii), naciśnij przycisk **OK**, aby otworzyć licznik kopii, wybierz liczbę kopii, którą chcesz wydrukować, a następnie naciśnij przycisk **OK**.

![](_page_27_Figure_8.jpeg)

5. Naciśnij przycisk **Print** (Drukuj), aby wydrukować fotografię.

# *Drukowanie wszystkich fotografii z karty pamięci*

All (Wszystkie): Drukowanie wszystkich fotografii z karty pamięci.

1. Jako ustawienie Select Photo (Wybierz fotografię) wybierz pozycję **All** (Wszystkie).

![](_page_27_Figure_13.jpeg)

#### *R4CC820 Getting Started Rev. D* **DBASE.fm A5 size** R Proof Sign-off:

2. Zaznacz pozycję **Copies** (Liczba kopii), naciśnij przycisk **OK**, aby otworzyć licznik kopii, wybierz liczbę kopii, którą chcesz wydrukować, a następnie naciśnij przycisk **OK**.

**9/30/03**

# *Drukowanie wielu zaznaczonych fotografii*

Individual (Pojedynczo): Drukowanie wybranych fotografii z karty pamięci.

- 1. Jako ustawienie Select Photo (Wybierz fotografię) wybierz pozycję **Individual** (Pojedynczo).
- 2. Naciśnij przycisk  $\blacktriangle$  lub  $\nabla$ , aby zaznaczyć żądany numer fotografii do wydrukowania, a następnie naciśnij przycisk **OK**.

![](_page_28_Figure_8.jpeg)

3. Naciśnij przycisk  $\triangle$  lub  $\nabla$ , aby zaznaczyć liczbę kopii, którą chcesz wydrukować, a następnie naciśnij przycisk **OK**. Można wybrać nie więcej niż 10 kopii.

![](_page_28_Figure_10.jpeg)

4. Powtórz kroki od 2 do 3, aby zarejestrować inne fotografie.

## *R4CC820 Getting Started Rev. D* L | R4CC820 Proof Sign-off:<br>Cotting Started Pay D M.Koike CRE N

**DBASE.fm A5 size 9/30/03**

**M.Koike CRE Nakano M.Otsuka editor name**

#### *Uwaga:*

*Aby zresetować liczbę kopii, należy zaznaczyć fotografię i nacisnąć przycisk* **OK***. Liczba kopii zostanie zresetowana do 0, a z pola wyboru zostanie usunięty znacznik.*

5. Po zaznaczeniu wszystkich wybranych fotografii naciśnij przycisk **Back** (Wstecz), a następnie naciśnij przycisk **OK**, aby potwierdzić wybór.

![](_page_29_Picture_150.jpeg)

6. Po zarejestrowaniu numerów wszystkich fotografii, które chcesz wydrukować, naciśnij przycisk **Print** (Drukuj), aby je wydrukować.

# *Drukowanie danych DPOF*

Drukarka ta jest zgodna ze standardem porządkowania wydruków cyfrowych DPOF (Digital Print Order Format) w wersji 1.10. Dzięki standardowi DPOF można przed wydrukowaniem wybrać na aparacie cyfrowym numery fotografii i dla każdej z nich określić liczbę kopii. Do przygotowania zestawu danych DPOF konieczny jest aparat cyfrowy zgodny z tym standardem. Szczegółowe informacje na temat ustawień DPOF zawiera dokumentacja danego aparatu cyfrowego.

### *R4CC820 Getting Started Rev. D* **DBASE.fm A5 size 9/30/03** R Proof Sign-off:

1. Załaduj kartę pamięci, która zawiera dane DPOF. Po załadowaniu karty pamięci dla pozycji Select Photo (Wybierz fotografię) ustawiana jest wartość DPOF, a dla pozycji Copies (Liczba kopii) ustawiana jest wartość odpowiadająca liczbie kopii wybranej w aparacie cyfrowym.

![](_page_30_Picture_158.jpeg)

2. Aby rozpocząć drukowanie, naciśnij przycisk **Print** (Drukuj).

# *Drukowanie fotografii z zakresu*

Range (Zakres): Drukowanie wielu wybranych fotografii z karty pamięci.

- 1. Jako ustawienie Select Photo (Wybierz fotografię) wybierz pozycję **Range** (Zakres).
- 2. Naciśnij przycisk  $\blacktriangle$  lub  $\nabla$ , aby zaznaczyć numer pierwszej fotografii z zakresu do wydrukowania (**From:** (Od:)), a następnie naciśnij przycisk **OK**. Następnie zaznacz numer ostatniej fotografii z zakresu (**To:** (Do:)), a następnie naciśnij przycisk **OK**.

![](_page_30_Figure_9.jpeg)

### *R4CC820 Getting Started Rev. D* **DBASE.fm A5 size** L | R4CC820 Proof Sign-off:<br>Cotting Started Pay D M.Koike CRE N

**9/30/03**

**M.Koike CRE Nakano M.Otsuka editor name**

3. Naciśnij przycisk **Back** (Wstecz), aby zaznaczyć pozycję Copies (Liczba kopii), a następnie wybierz liczbę w ustawieniu **Copies** (Liczba kopii) i naciśnij przycisk **Print** (Drukuj), aby wydrukować wybrane fotografie.

# *Drukowanie indeksu P.I.F.*

Za pomocą ustawienia **P.I.F. Index** (Indeks P.I.F.) można wydrukować listę plików układu narzędzia PRINT Image Framer przechowywanych na karcie pamięci włożonej do drukarki.

- 1. Z menu **Select Photo** (Wybierz fotografię) wybierz pozycję**P.I.F. Index** (Indeks P.I.F.).
- 2. Sprawdź, czy dla ustawienia Copies (Liczba kopii) wybrano pozycję **1 each** (Po 1).
- 3. Aby rozpocząć drukowanie, naciśnij przycisk **Print** (Drukuj).

# *Drukowanie na płytach CD/DVD*

Ta sekcja zawiera informacje na temat korzystania z panelu LCD w celu bezpośredniego drukowania na płytach CD/DVD bez konieczności używania komputera. Znajdują się tu instrukcje krok po kroku dotyczące wkładania płyt CD/DVD do drukarki, wybierania układu wydruku i konfigurowania ustawień drukowania.

Informacje na temat drukowania z komputera podłączonego do drukarki znajdują się w podręczniku *Reference Guide* (Dokumentacja techniczna).

Podczas drukowania na płytach CD/DVD nie należy zapominać o poniższych uwagach.

## *R4CC820 Getting Started Rev. D* R Proof Sign-off:

**DBASE.fm A5 size**

### *Uwaga:*

❏ *Należy używać tylko nośników CD/DVD, na których można wykonywać nadruki, np. takich, na których znajduje się informacja "Printable on the label surface" (Można drukować na stronie z napisami) lub "Printable with ink jet printers" (Możliwość wykonywania nadruków na drukarkach atramentowych).*

**9/30/03**

- ❏ *Nadruk można łatwo rozmazać bezpośrednio po wyjęciu płyty z drukarki.*
- ❏ *Przed rozpoczęciem korzystania z płyt CD/DVD lub dotknięciem ich zadrukowanej powierzchni należy odczekać, aż nadruk całkowicie wyschnie.*
- ❏ *Nie należy suszyć nadruku na płycie CD/DVD na słońcu.*
- ❏ *Jeżeli na stronie z nadrukiem zbierze się wilgoć, wydruk może się rozmazywać.*
- ❏ *Jeżeli nadruk zostanie wykonany przypadkowo na tacy na CD/DVD lub wewnętrznym przezroczystym pojemniku, należy natychmiast wytrzeć tusz.*
- ❏ *Ponowne drukowanie na tej samej płycie CD/DVD może nie poprawić jakości wydruku.*

# *Czyszczenie drukarki przed drukowaniem na płycie CD/DVD*

Przed przystąpieniem do drukowania na płycie CD/DVD należy wyczyścić wałek wewnątrz drukarki poprzez włożenie i wyjęcie zwykłego papieru formatu A4. Ma to na celu zapobieżenie przeniesieniu kurzu przylegającego do wałka na zadrukowywaną powierzchnię płyty CD/DVD.

Wałek ten należy wyczyścić tylko jeden raz przed przystąpieniem do drukowania na płycie CD/DVD. Nie trzeba czyścić wałka przed rozpoczęciem drukowania na każdej płycie CD/DVD.

# L | **R4CC820** Proof Sign-off:<br>Cotting Started Pay D M.Koike CRE N *Getting Started Rev. D*

**DBASE.fm A5 size 9/30/03**

**M.Koike CRE Nakano M.Otsuka editor name**

- 1. Otwórz wspornik papieru, a następnie wysuń przedłużenie.
- 2. Opuść tacę wyjściową i wysuń przedłużenie.
- 3. Sprawdź, czy drukarka jest włączona.
- 4. Załaduj papier formatu A4 do podajnika arkuszy.
- 5. Naciśnij przycisk & Maintenance (Konserwacja) w trybie Advanced (Zaawansowany), a następnie naciśnij przycisk  $\blacktriangledown$ , aby zaznaczyć opcję **Paper Feed/Paper Eject** (Pobieranie lub wysuwanie papieru) i naciśnij przycisk **OK**. Papier jest pobierany do drukarki.

![](_page_33_Picture_10.jpeg)

6. Ponownie naciśnij przycisk **OK**. Papier jest wysuwany z drukarki.

![](_page_33_Picture_12.jpeg)

7. Ponownie wykonaj powyższe czynności 4 do 6 razy.

### *R4CC820 Getting Started Rev. D* **DBASE.fm A5 size 9/30/03** R Proof Sign-off:

# *Przygotowanie do drukowania na płycie CD/DVD*

- 1. Otwórz pokrywę drukarki, a następnie otwórz prowadnicę CD/DVD.
- 2. Po otwarciu prowadnicy CD/DVD pojawia się komunikat "Switching to CD/DVD print mode" (Przejście do trybu drukowania na płytach CD/DVD) i następuje automatyczna konfiguracja odpowiednich ustawień drukowania na płytach CD/DVD.

#### *Uwaga:*

*Jeżeli podczas drukowania zostanie otwarta prowadnica CD/DVD lub do podajnika arkuszy zostanie włożony papier, wystąpi błąd.*

3. Do gniazda kart pamięci włóż kartę pamięci, na której znajduje fotografia, którą chcesz wydrukować.

# *Wybieranie układu*

1. Sprawdź, czy w ustawieniach na panelu LCD jest zaznaczona pozycja Layout (Układ), a następnie naciśnij przycisk **OK**.

![](_page_34_Figure_11.jpeg)

2. Naciśnij przycisk  $\nabla$ , aby wybrać odpowiedni układ, a następnie naciśnij przycisk **OK**.

### *R4CC820 Getting Started Rev. D* **DBASE.fm A5 size** L | R4CC820 Proof Sign-off:<br>Cotting Started Pay D M.Koike CRE N

**9/30/03**

**M.Koike CRE Nakano M.Otsuka editor name**

Podczas drukowania na płytach CD/DVD można wybrać jedną z poniższych opcji układu.

![](_page_35_Picture_182.jpeg)

# *Wybieranie fotografii do druku*

- 1. Naciśnij przycisk ▼, aby zaznaczyć pozycję Select Photo (Wybierz fotografię), a następnie naciśnij przycisk **OK**.
- 2. Naciśnij przycisk ▼, aby wybrać odpowiednią fotografię, a następnie naciśnij przycisk **OK**.

![](_page_35_Picture_183.jpeg)

## *Uwaga:*

*Ten ekran jest wyświetlany, gdy w ustawieniu Layout (Układ) wybrano opcję drukowania 4 lub 12 fotografii.*

### *R4CC820 Getting Started Rev. D* **DBASE.fm A5 size** R Proof Sign-off:

3. Naciśnij przycisk ▲, aby określić liczbę wydruków każdej fotografii, jeżeli w ustawieniu Layout (Układ) wybrano opcję drukowania 4 lub 12 fotografii.

**9/30/03**

![](_page_36_Figure_4.jpeg)

#### *Uwaga:*

- ❏ *Aby zaznaczyć więcej niż jedną fotografię, należy ponownie wykonać czynności 2 i 3, aby wybrać inne fotografie oraz określić liczbę ich wydruków.*
- ❏ *Informacje o całkowitej liczbie drukowanych obrazów będą wyświetlane w dolnej części wyświetlacza LCD.*
- ❏ *Podczas wybierania fotografii do druku w układzie 4 lub 12 można wybrać mniejszą liczbę obrazów niż liczba określona daną opcją (tj. 4 lub 12). Niewykorzystany obszar na płycie pozostanie pusty. Jeżeli zostanie określona liczba fotografii większa niż może zmieścić się na jednej płycie CD/DVD, dodatkowe obrazy zostaną dodane do układu następnej płyty CD/DVD i użytkownik zostanie poproszony o włożenie kolejnej płyty CD/DVD po wykonaniu nadruku na płycie bieżącej.*

# *Wkładanie płyty CD/DVD do drukarki*

1. Połóż płytę CD/DVD na tacy na CD/DVD stroną z nadrukiem ku górze.

#### *R4CC820 Getting Started Rev. D* L | R4CC820 Proof Sign-off:<br>Cotting Started Pay D M.Koike CRE N

**DBASE.fm A5 size 9/30/03**

**M.Koike CRE Nakano M.Otsuka editor name**

2. Włóż tacę na CD/DVD do prowadnicy CD/DVD.

![](_page_37_Picture_5.jpeg)

### *Uwaga:*

- ❏ *Znak strzałki na tacy na CD/DVD należy ustawić równo ze znakiem strzałki na prowadnicy CD/DVD.*
- ❏ *Tacę na CD/DVD należy wsuwać w taki sposób, aby przeszła pod małymi rolkami z obu stron otworu na płytę CD/DVD.*
- 3. Zamknij pokrywę drukarki.
- 4. Naciśnij przycisk **Back** (Wstecz), aby powrócić do ekranu Layout (Układ), a następnie naciśnij przycisk **Print** (Drukuj), aby rozpocząć drukowanie na płycie CD/DVD.

#### *Uwaga:*

- ❏ *Zaleca się wykonanie wydruku próbnego na innej płycie CD/DVD przed przystąpieniem do drukowania na właściwej płycie CD/DVD.*
- ❏ *Jeżeli to konieczne, można ustawić położenie wydruku. Zobacz rozdział "Ustawianie położenia wydruku" na stronie 39, aby uzyskać szczegółowe informacje.*
- ❏ *Jeżeli na panelu LCD pojawi się komunikat o błędzie, należy postępować zgodnie ze wskazówkami wyświetlanymi na panelu, aby usunąć ten błąd.*

### *R4CC820 Getting Started Rev. D* **DBASE.fm A5 size 9/30/03** R Proof Sign-off:

# *Ustawianie położenia wydruku*

Jeżeli to konieczne, wykonaj poniższe czynności, aby ustawić położenie wydruku.

- 1. Naciśnij przycisk ▲ lub ▼, aby zaznaczyć pozycję **CD Setting** (Ustawienia płyty CD), a następnie naciśnij przycisk **OK**.
- 2. Aby przenieść obraz w górę lub w dół, naciśnij przycisk  $\blacktriangle$  w celu zaznaczenia pozycji **CD/DVD Print Position Adjustment Up/Down** (Ustawianie położenia wydruku na płycie CD/DVD góra/dół) i naciśnij przycisk **OK**.

![](_page_38_Picture_7.jpeg)

3. Naciśnij przycisk  $\triangle$  lub  $\nabla$ , aby zaznaczyć kierunek i zakres przeniesienia obrazu, a następnie naciśnij przycisk **OK**.

![](_page_38_Figure_9.jpeg)

### *R4CC820 Getting Started Rev. D* **DBASE.fm A5 size** L | R4CC820 Proof Sign-off:<br>Cotting Started Pay D M.Koike CRE N

**9/30/03**

**M.Koike CRE Nakano M.Otsuka editor name**

4. Aby przenieść obraz w lewo lub w prawo, naciśnij przycisk  $\blacktriangledown$ w celu zaznaczenia pozycji **CD/DVD Print Position Adjustment Left/Right** (Ustawianie położenia wydruku na płycie CD/DVD prawo/lewo) i naciśnij przycisk **OK**.

![](_page_39_Picture_5.jpeg)

5. Naciśnij przycisk  $\triangle$  lub  $\nabla$ , aby zaznaczyć kierunek i zakres przeniesienia obrazu, a następnie naciśnij przycisk **OK**.

![](_page_39_Figure_7.jpeg)

6. Naciśnij przycisk **Back** (Wstecz), aby powrócić do ekranu Layout (Układ), a następnie naciśnij przycisk **Print** (Drukuj), aby rozpocząć drukowanie na płycie CD/DVD.

### *Uwaga:*

*Ustawienia wydruku zostaną zapisane w pamięci drukarki i pozostaną tam nawet po jej wyłączeniu, więc nie trzeba ustawiać położenia wydruku za każdym razem, gdy używana jest funkcja CD/DVD.*

# *Ustawianie gęstości wydruku*

Wykonaj poniższe czynności, aby ustawić ilość tuszu, jak ma być używana podczas drukowania fotografii na płytach CD/DVD. Wykonując te czynności, można ustawić głębię kolorów drukowanego obrazu.

## *R4CC820 Getting Started Rev. D* R Proof Sign-off:

**DBASE.fm A5 size 9/30/03**

- 1. Naciśnij przycisk ▲ lub ▼, aby zaznaczyć pozycję **CD Setting** (Ustawienia płyty CD), a następnie naciśnij przycisk **OK**.
- 2. Ustaw pozycję **Color Density** (Intensywność koloru) i naciśnij przycisk **OK**.
- 3. Naciśnij przycisk ▼, aby wybrać odpowiednią intensywność kolorów, a następnie naciśnij przycisk **OK**.

# *Anulowanie wydruku przy użyciu panelu sterowania*

Aby zatrzymać proces drukowania, naciśnij przycisk **Stop** (Zatrzymaj). Drukarka anuluje wszystkie zadania drukowania, zatrzyma drukowanie i wysunie wszystkie drukowane strony lub płyty CD/DVD, na których wykonywany był nadruk. W niektórych stanach drukarki natychmiastowe zaprzestanie drukowania jest niemożliwe.

# *Wyjmowanie kart pamięci*

Po wydrukowaniu wszystkich zadań należy wyjąć kartę pamięci.

- 1. Upewnij się, że lampka karty pamięci nie miga.
- 2. Otwórz osłonę gniazda kart pamięci i wyciągnij kartę.

![](_page_40_Picture_14.jpeg)

c*Przestroga:* ❏ *Zalecenia dotyczące obchodzenia się z nośnikiem zależą od* 

- *rodzaju nośnika. Prosimy o zapoznanie się ze szczegółowymi informacjami, podanymi w dokumentacji karty pamięci.*
- ❏ *Nie należy wyjmować kart pamięci ani odłączać zasilania drukarki podczas drukowania ani wtedy, gdy miga lampka karty pamięci. Takie postępowanie grozi utratą danych.*

#### *R4CC820 Getting Started Rev. D* **INK.fm A5 size 9/30/03** L | R4CC820 Proof Sign-off:<br>Cotting Started Pay D M.Koike CRE N

**M.Koike CRE Nakano M.Otsuka editor name**

# *Wymiana pojemników z tuszem*

# *Sprawdzanie poziomu tuszu*

# *Korzystanie z panelu LCD*

Informacje o tym, który pojemnik wymaga wymiany, można znaleźć na panelu LCD. Naciśnij przycisk  $\triangle$  lub  $\nabla$  w trybie Advanced (Zaawansowany), aby przewinąć ekran i wyświetlić pozycję More Options (Więcej opcji). Na panelu LCD pod pozycją More Options (Więcej opcji) wyświetlane są ikony poziomu tuszu.

![](_page_41_Picture_8.jpeg)

✽ ikona poziomu tuszu

Ikona poziomu tuszu wskazuje ilość tuszu pozostałą w pojemniku:

![](_page_41_Picture_154.jpeg)

#### *R4CC820 Getting Started Rev. D* **INK.fm A5 size 9/30/03** R **Proof Sign-off:**

# *Wymiana pojemnika z tuszem*

W tej drukarce używane są pojemniki z tuszem wyposażone w specjalne układy scalone. Układ scalony dokładnie monitoruje ilość zużywanego tuszu w każdym pojemniku, więc nawet jeżeli pojemnik zostanie wyjęty z drukarki i potem zainstalowany ponownie, można wykorzystać cały tusz z tego pojemnika. Jednak za każdym razem, gdy wkładany jest pojemnik z tuszem, nieco tuszu zostaje zużyte na automatycznie przeprowadzany test niezawodności drukarki.

Pojemnik z tuszem można wymienić, korzystając z panelu sterowania drukarki. Instrukcje dotyczące wymiany pojemnika z tuszem znajdują się w odpowiedniej sekcji poniżej.

![](_page_42_Picture_6.jpeg)

## w*Ostrzeżenie:*

❏ *Pojemniki z tuszem powinny być przechowywane w miejscu niedostępnym dla dzieci. Należy uniemożliwić dzieciom zabawę pojemnikami i spożycie tuszu.*

❏ *Należy zachować ostrożność przy usuwaniu zużytych pojemników, ponieważ w okolicach otworu dostarczającego tusz mogą pozostawać resztki tuszu. W przypadku kontaktu tuszu ze skórą należy zmyć go dokładnie wodą z mydłem. Jeżeli tusz dostanie się do oczu, należy natychmiast przemyć je wodą. Jeżeli po przemyciu oczu dolegliwości lub problemy z widzeniem utrzymują się, należy natychmiast skontaktować się z lekarzem.*

![](_page_42_Picture_10.jpeg)

# *R4CC820 Getting Started Rev. D* L | R4CC820 Proof Sign-off:<br>Cotting Started Pay D M.Koike CRE N

**INK.fm A5 size 9/30/03**

**M.Koike CRE Nakano M.Otsuka editor name**

![](_page_43_Picture_5.jpeg)

- c*Przestroga:* ❏ *Zaleca się używanie oryginalnych pojemników z tuszem firmy Epson. Użycie produktów innych firm może spowodować uszkodzenie drukarki, które nie jest objęte gwarancją firmy Epson.*
	- ❏ *Stary pojemnik należy pozostawić zainstalowany w drukarce, dopóki nie zostanie zakupiony nowy. W przeciwnym wypadku tusz pozostały w dyszach głowicy drukującej może wyschnąć.*
	- ❏ *Nie należy ponownie napełniać pojemników z tuszem. Drukarka oblicza ilość tuszu pozostałego w pojemniku za pomocą układu scalonego, w który jest wyposażony pojemnik. Jeżeli pojemnik zostanie ponownie napełniony, układ scalony nie będzie mógł określić ilości tuszu w pojemniku i informacje o ilości tuszu pozostałego w pojemniku nie zmienią się.*

### *Uwaga:*

- ❏ *Nie można kontynuować drukowania, gdy jeden pojemnik z tuszem jest pusty, nawet jeżeli w innych pojemnikach nadal znajduje się tusz. Przed rozpoczęciem drukowania należy wymienić pusty pojemnik.*
- ❏ *Tusz jest zużywany nie tylko podczas drukowania dokumentu, ale także podczas czyszczenia głowicy drukującej, podczas operacji samoczyszczenia, która jest wykonywana, gdy drukarka jest włączana, oraz podczas napełniania po zainstalowaniu pojemnika w drukarce.*
- ❏ *Na panelu LCD są wyświetlane informacje, na podstawie których można stwierdzić, który pojemnik wymaga wymiany. Zobacz rozdział "Korzystanie z panelu LCD" na stronie 42, aby uzyskać szczegółowe informacje.*

Więcej informacji na temat pojemników z tuszem. ◆ Zobacz "Przechowywanie pojemników z tuszem" na stronie 9

#### *R4CC820 Getting Started Rev. D* **INK.fm A5 size 9/30/03** R **Proof Sign-off:**

# *Korzystanie z przycisków na panelu sterowania drukarki*

1. Upewnij się, że drukarka jest włączona, ale nie drukuje, a następnie otwórz wspornik papieru, pokrywę drukarki i opuść tacę wyjściową.

### *Uwaga:*

- ❏ *Przed przystąpieniem do wymiany pojemnika z tuszem upewnij się, że taca na CD/DVD nie jest wsunięta do drukarki.*
- ❏ *Aby sprawdzić poziom tuszu w poszczególnych pojemnikach, w trybie Advanced (Zaawansowany) naciśnij przycisk*▼, *aby przejść do następnego ekranu. Gdy poziom tuszu w pojemniku jest niski, ikona poziomu tuszu wyświetlana na panelu LCD miga. Gdy pojemnik jest pusty, cała ikona poziomu tuszu miga i pojawia się odpowiedni komunikat.*
- 2. Sprawdź, czy na panelu LCD jest wyświetlany komunikat "ink out" (Brak tuszu) i naciśnij przycisk konserwacji. Jeżeli w pojemniku znajduje się nawet niewielka ilość tuszu, komunikat ten nie będzie wyświetlany. W takim przypadku naciśnij przycisk konserwacji, upewnij się, że została wybrana pozycja Ink Cartridge Replacement (Wymiana pojemnika z tuszem) i naciśnij przycisk **OK**. Aby sprawdzić, który pojemnik wymaga wymiany, zobacz rozdział "Sprawdzanie poziomu tuszu" na stronie 42.

### *R4CC820 Getting Started Rev. D* **INK.fm A5 size** L | R4CC820 Proof Sign-off:<br>Cotting Started Pay D M.Koike CRE N

**9/30/03**

**M.Koike CRE Nakano M.Otsuka editor name**

3. Postępuj zgodnie ze wskazówkami wyświetlanymi na ekranie i naciśnij przycisk **OK**. Pojemnik przesuwa się do pozycji, w której można go wymienić.

![](_page_45_Picture_6.jpeg)

![](_page_45_Picture_7.jpeg)

c*Przestroga: Nie wolno ręcznie przesuwać głowicy drukującej, gdyż może to doprowadzić do uszkodzenia drukarki. Głowicę drukującą zawsze należy przesuwać, naciskając przycisk* **OK***.*

4. Wyjmij nowy pojemnik z tuszem z opakowania.

#### *R4CC820 Getting Started Rev. D* R **Proof Sign-off:**

**INK.fm A5 size 9/30/03**

![](_page_46_Picture_4.jpeg)

![](_page_46_Picture_5.jpeg)

#### c*Przestroga:*

- ❏ *Należy zachować ostrożność, aby podczas wyjmowania z opakowania pojemnika z tuszem nie uszkodzić znajdujących się na nim zaczepów.*
- ❏ *Nie należy odklejać ani zrywać etykiety z pojemnika, ponieważ może to spowodować wyciek tuszu.*
- ❏ *Nie należy dotykać zielonego układu scalonego z przodu pojemnika. Dotknięcie układu może spowodować uszkodzenie pojemnika z tuszem.*

![](_page_46_Picture_10.jpeg)

- ❏ *Jeżeli wyjęty pojemnik z tuszem ma być wykorzystany w przyszłości, należy chronić strefę dostarczania tuszu przed brudem i kurzem, a pojemnik przechowywać w tych samych warunkach, co drukarkę. Pojemnik należy przechowywać w sposób pokazany na rysunku. Należy pamiętać, że w otworze dostarczającym tusz znajduje się zawór, dzięki czemu nie jest konieczne stosowanie zaślepek lub zatyczek. Należy jednak zachować ostrożność, aby nie poplamić tuszem przedmiotów, które zetknęły się z pojemnikiem. Nie należy dotykać otworu dostarczającego tusz ani sąsiedniego obszaru.*
- ❏ *Pojemnik z tuszem należy zawsze instalować natychmiast po wyjęciu z drukarki pojemnika, który był używany dotychczas. Jeżeli pojemnik z tuszem nie zostanie zainstalowany natychmiast, głowica drukująca może zaschnąć, co uniemożliwi drukowanie.*

# *R4CC820 Getting Started Rev. D* L | R4CC820 Proof Sign-off:<br>Cotting Started Pay D M.Koike CRE N

**INK.fm A5 size 9/30/03**

**M.Koike CRE Nakano M.Otsuka editor name**

5. Otwórz pokrywę pojemników. Naciśnij boki pojemnika z tuszem, który chcesz wymienić. Podnieś pojemnik i wyjmij go z drukarki. Pamiętaj, aby zutylizować go w odpowiedni sposób. Zużytego pojemnika nie należy rozmontowywać ani usiłować go ponownie napełnić.

![](_page_47_Picture_6.jpeg)

Na rysunku pokazano sposób wymiany pojemnika z czarnym tuszem.

![](_page_47_Picture_8.jpeg)

w*Ostrzeżenie: W przypadku zabrudzenia rąk tuszem należy umyć je dokładnie wodą z mydłem. Jeżeli tusz dostanie się do oczu, należy natychmiast przemyć je wodą. Jeżeli po przemyciu oczu dolegliwości lub problemy z widzeniem utrzymują się, należy natychmiast skontaktować się z lekarzem.*

6. Włóż pojemnik z tuszem pionowo do uchwytu mocującego. Następnie dociśnij pojemnik z tuszem, tak aby zatrzasnął się w uchwycie.

![](_page_47_Picture_12.jpeg)

#### *R4CC820 Getting Started Rev. D* **INK.fm A5 size 9/30/03** R **Proof Sign-off:**

- 7. Po wymianie pojemnika zamknij pokrywę pojemników i pokrywę drukarki.
- 8. Naciśnij przycisk **OK**. Głowica drukująca przesunie się i rozpocznie się napełnianie systemu dostarczania tuszu. Po napełnieniu systemu dostarczania tuszu głowica drukująca powraca do położenia spoczynkowego.

![](_page_48_Picture_5.jpeg)

![](_page_48_Picture_6.jpeg)

c*Przestroga: Podczas napełniania systemu dostarczania tuszu na panelu LCD jest wyświetlany wskaźnik postępu. Nigdy nie należy wyłączać drukarki, dopóki nie zostanie wyświetlony komunikat o zakończeniu operacji napełniania. Wyłączenie drukarki podczas napełniania systemu dostarczania tuszu może sprawić, że system ten nie zostanie napełniony w całości.*

9. Po wyświetleniu komunikatu "Ink cartridge replacement is complete" (Zakończono wymianę pojemnika z tuszem) na panelu LCD naciśnij przycisk **OK**.

#### *Uwaga:*

*Jeżeli po przesunięciu głowicy drukującej do pozycji spoczynkowej wystąpi błąd braku tuszu, pojemnik z tuszem może nie być zainstalowany prawidłowo. Ponownie naciśnij przycisk konserwacji* ( *i ponownie zainstaluj pojemnik z tuszem, tak aby zatrzasnął się w uchwycie.*